# **Upgrade NSC 2.0 to NSC 2.1**

WARNING: If NSC does not start after an upgrade, this is probably due to old DSP module firmware.

The following information applies if you are updating SBC software version from 2.0.X-XXX->2.1.X-XXX. If you are simply updating from version 2.1.X-XXX->2.1.X-XXX then use the [standard update procedure](http://wiki.sangoma.com/NSC-Update) and navigate away from this page

Follow the steps below to update from 2.0.X-XXX->2.1.X-XXX:

## **Perform Backup**

Create a backup of your entire SBC by navigating to the following location, from the SBC webGUI:

**Configuration -> Management -> Backup-Restore**

#### Then click **Backup**

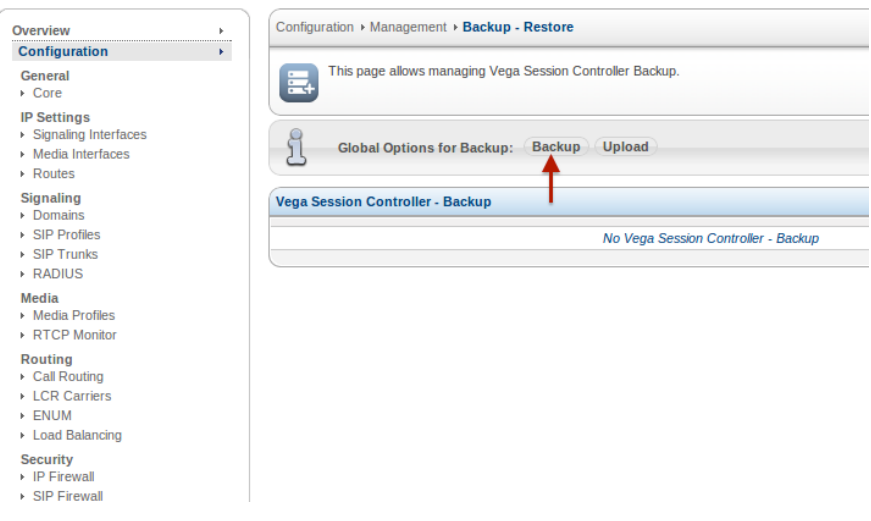

The backup will contain all configuration and license information

Once you have created the backup, you will see a screen shot similar to the one below. Click on the *Download* button to save the package package (.tgz file) to a safe location off this server, to be used later for restore purposes.

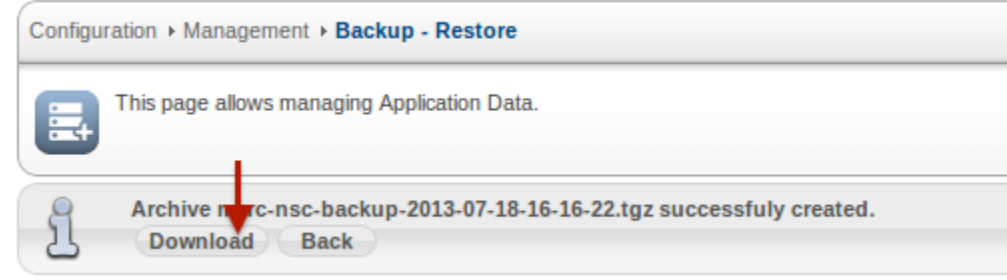

# **Updating Software release**

Because there are many signification improvements in 2.1.X-XXX release versions (when compared to a 2.0.X-XXX release) the update procedure involves a complete installation of the ISO (which will reformat the current SBC software).

\*Please verify that you have created your SBC backup, and saved it to a safe location off the SBC server

1. Navigate to the [SBC Download page](http://wiki2.sangoma.com/display/SBC/SBC+Downloads) to download the new ISO

From the software release versions available in the above link, right-click on the iso link from the first row in the Current Release table, and save the ISO image to a local server

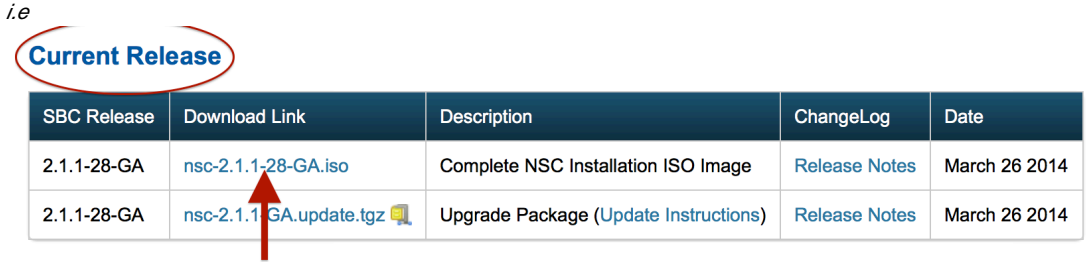

#### **Maintenance Release**

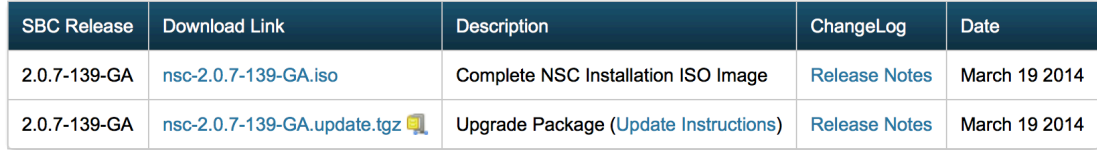

the Maintenance release table can be ignored. This table is used for pre-2.1 release versions only

- 2. Burn the downloaded ISO image onto a DVD disk or USB stick
- 3. Insert USB stick into one of the SBC USB ports or use a DVD USB adapter, reboot and select the proper boot device in the BIOS. (the steps that follow are standard ISO installation screens, which will be skipped here)

\* Please remember the login credentials and IP information you have enter here as they will be used to log into your SBC after update.

4. Once the update is complete you can now log into the SBC webGUI:

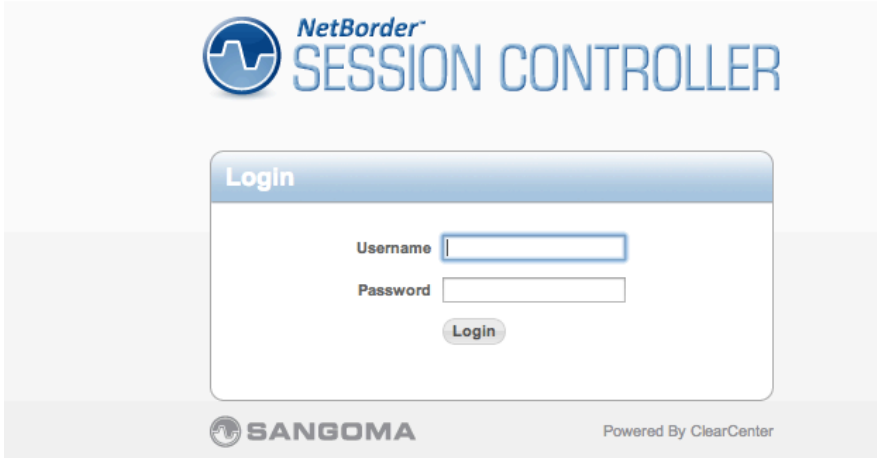

5. When logged in you will notice a the following screen indicating fresh installation

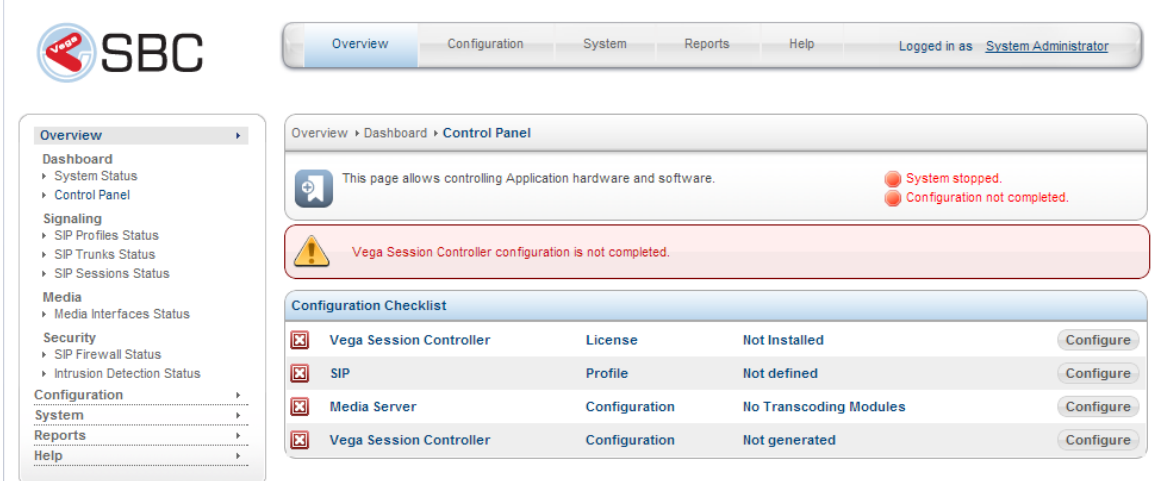

6. To view the software release version of the SBC, navigate to: "**Help -> About"**

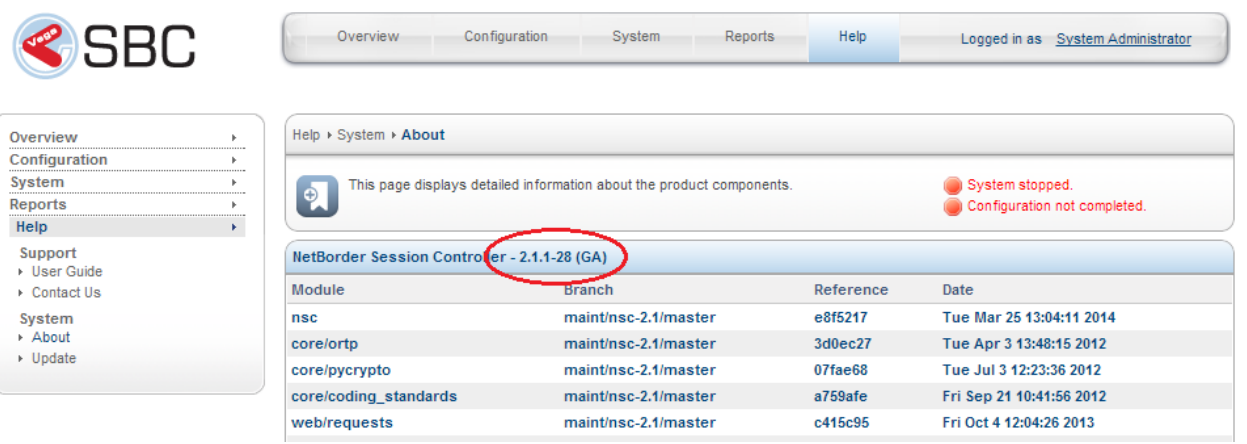

# **Restoring your Configuration from your backup file**

At this point you can restore the new SBC to previous configuration using the backup file created at the beginning of this process.

Note: When you restore your SBC configuration, your original dialplan will be located in "Advanced Call Routing" section of the dialplan (text editor based). More on the new dial plan changes described in new dial plan features

1. Navigate to: "**Management -> Backup - Restore"** 

You will see the screen below:

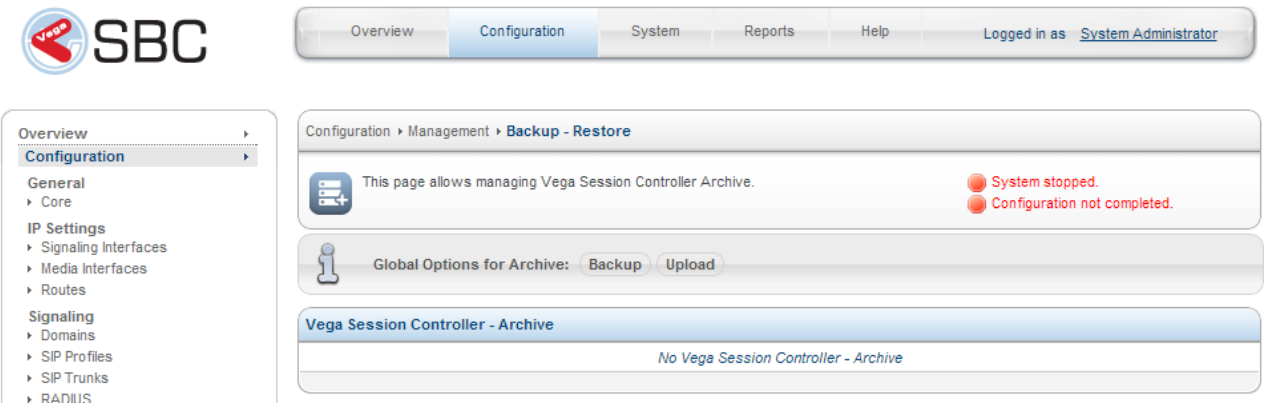

To restore your backup file simply click on the *upload* button which will prompt you to find your backup file you have saved to upload to the SBC and automatically restore

2. Click **Choose File**, then browse for the package you have downloaded. Then click **Upload**

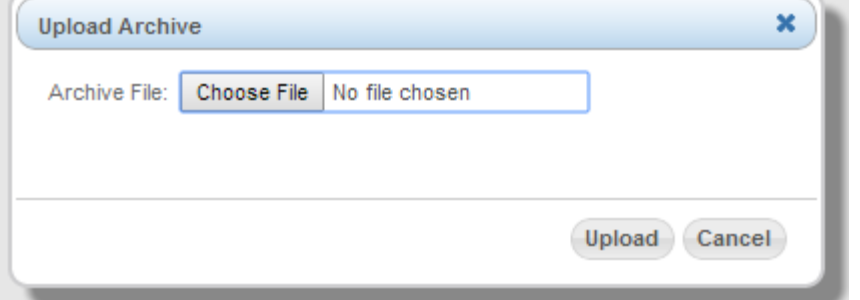

3. The system will load the package onto the SBC

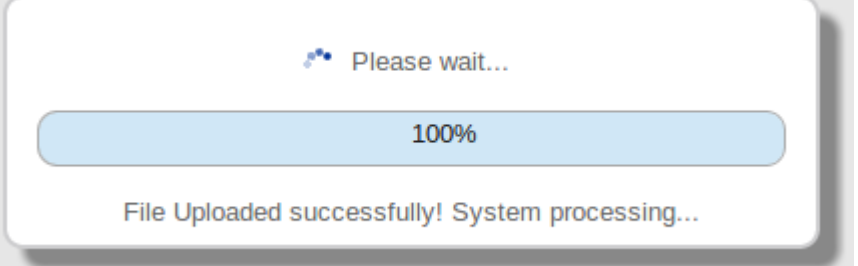

#### 4. The last step is to click on "**Restore"** to begin the restoration process

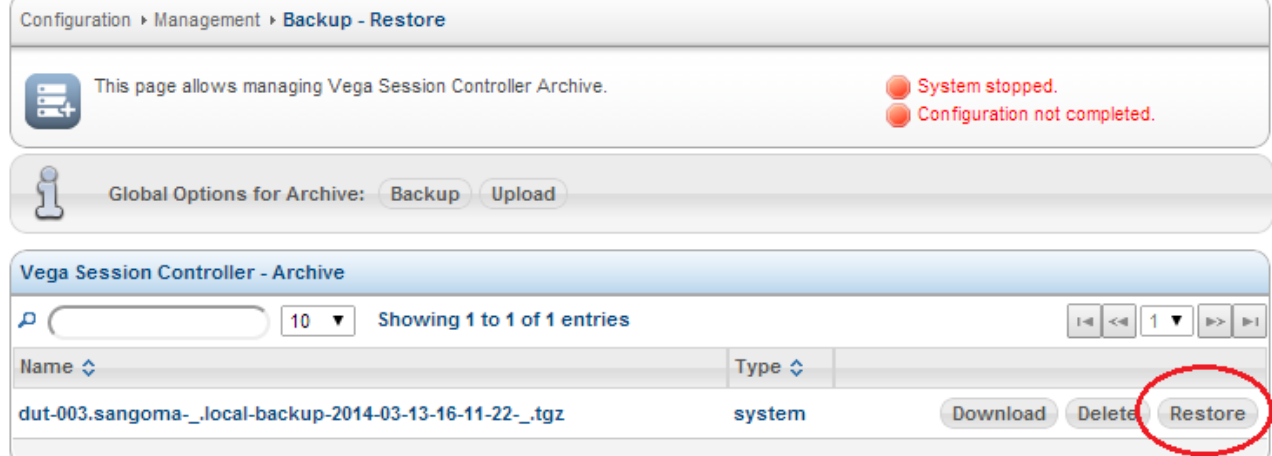

In the example above, the uploaded backup file was called "dut-003.sangoma\_.local-backup-2014-03-13-16-11-22\_.tgz"

You will then see a screen similar to the one shown below, to confirm the restoration process. Select the **"OK"** button when ready to being.

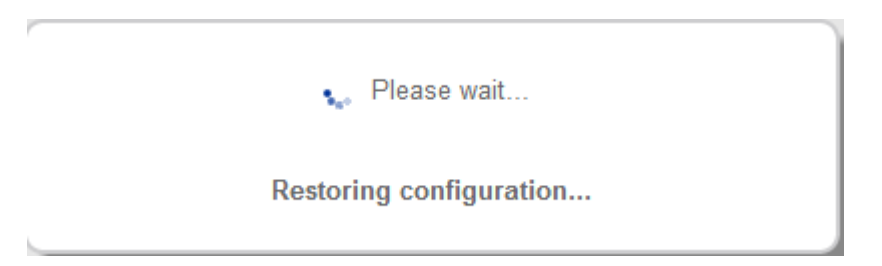

5. The restoration process will complete and ask you to restart your SBC server. You will see a screen similar to the one below.

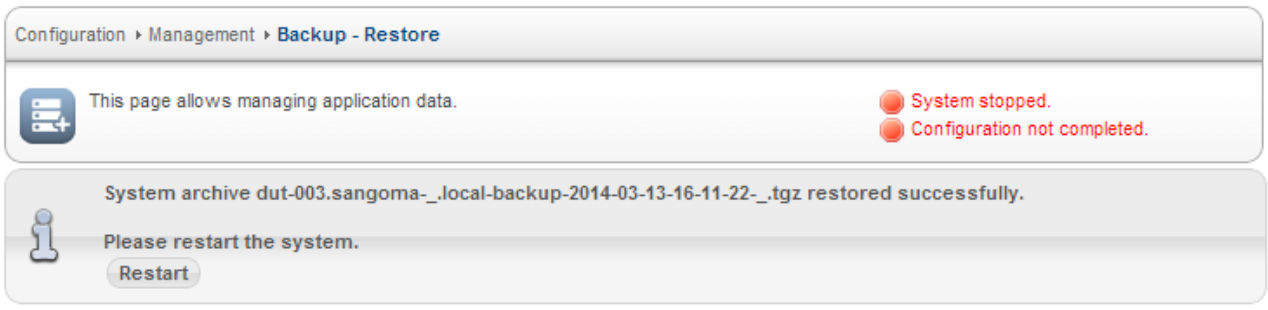

click on the Restart button to restart your server. You will notice the following prompts:

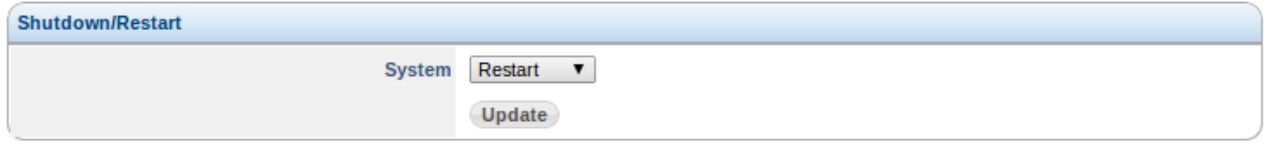

#### Then click **Continue** to confirm the reboot once more.

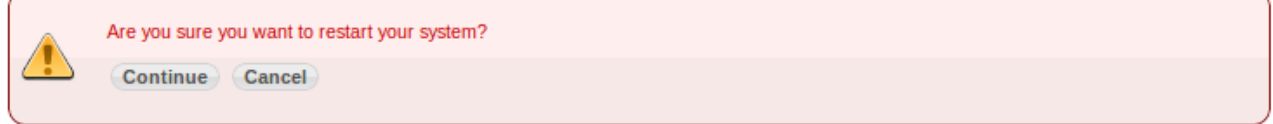

At this point the SBC is rebooting, wait for a few minutes for it to come back online.

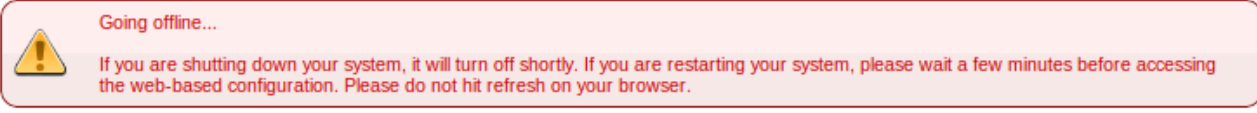

Once the server is restarted, you may log back into the SBC GUI.

Below is an example dialplan *Call Routing* section after a restore from software release 2.0.7->2.1.1. Notice how the original dialplan (called "new\_dialplan1" in this example) was inserted into the Advanced Call Routing, where the GUI based routing ("Basic Call Routing") was left blank.

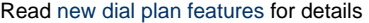

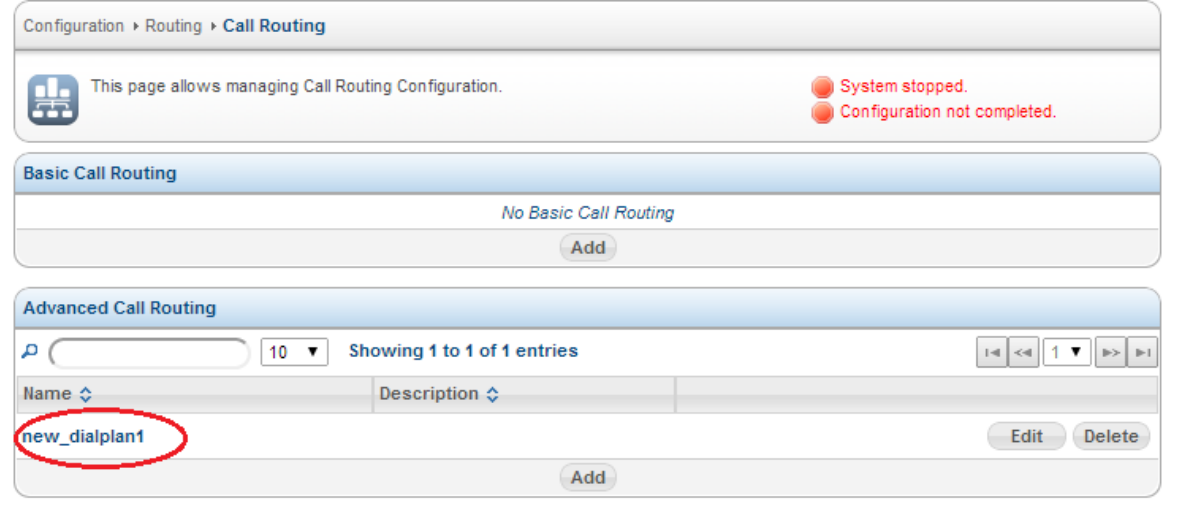

# **Hardware DSP Firmware update**

This section only applies to you if:

-> SBC includes a Sangoma hardware DSP (i.e. D100, D150, D500), and -> you are updating software release version from 2.0.6-XXX to any 2.1-X-XXX

Please skip this step if the above two points are not applicable to you

A hardware DSP firmware update is required to update the DSP with the new features and capabilities introduced with the new SBC software release.

- 1. Perform a DSP discover scan by navigating to the following section in the SBC webGUI: **"Configuration -> IP Settings -> Media Interfaces"**
- 2. Click on the **"Modify"** button of the **"Media Server Configuration"** section.

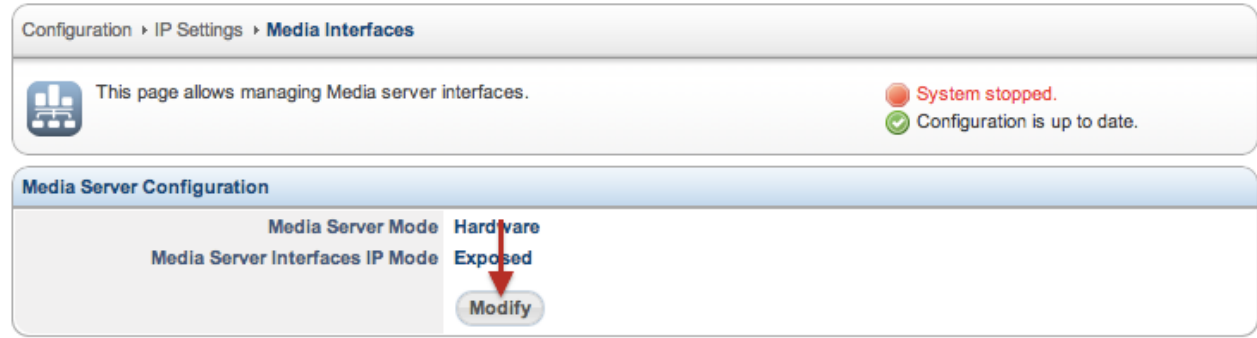

3. In the following screen select the desired interface from the *Detect Media Interfaces* section, then click on the *Detect* button

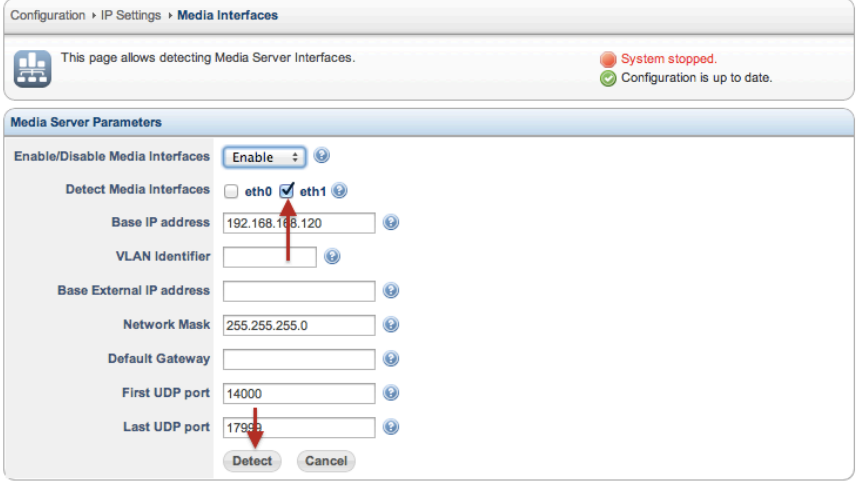

You should see the following screen pop up indicating the DSP firmware is outdated and requires your attention before continuing with the DSP detection

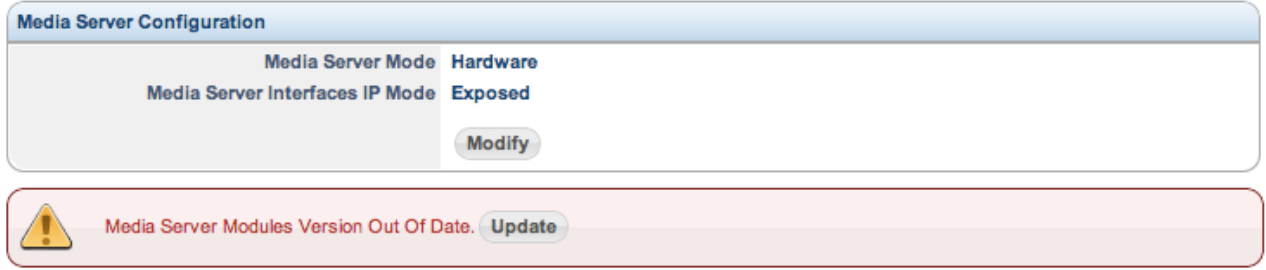

If you do not see the above message, then the firmware on your hardware DSP is already up to date, in which case you can skip this Firmware Hardware DSP Update section

4. Click on the *Update* button in the above warning message to being DSP firmware update You should see the following status screen during updating

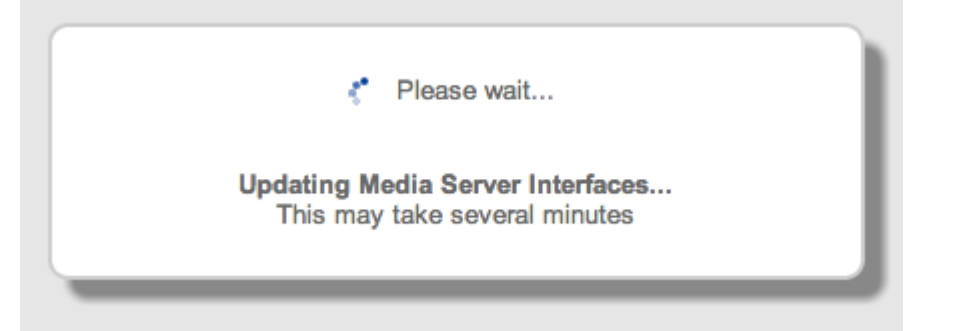

This process may take a few minutes Do not navigate away from the webpage while firmware is being updated

5. Once the firmware update is complete, you will see a screen similar to the below. Click on the Click here to re-scan button

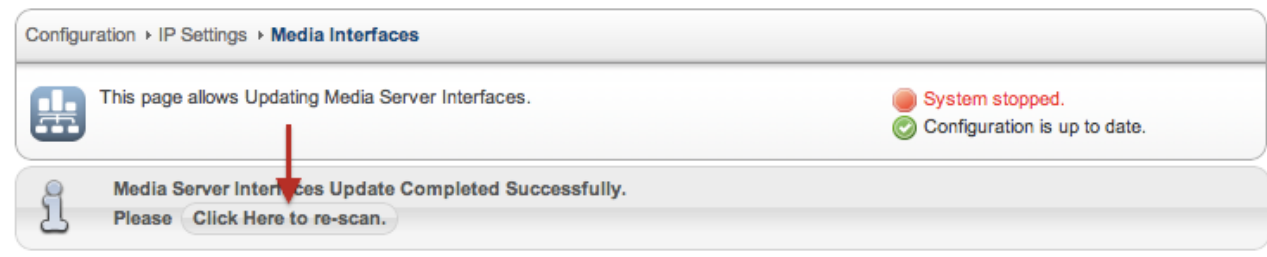

6. You will be taken back to the DSP detection page. Click on the Detect button and you will now be able to proceed

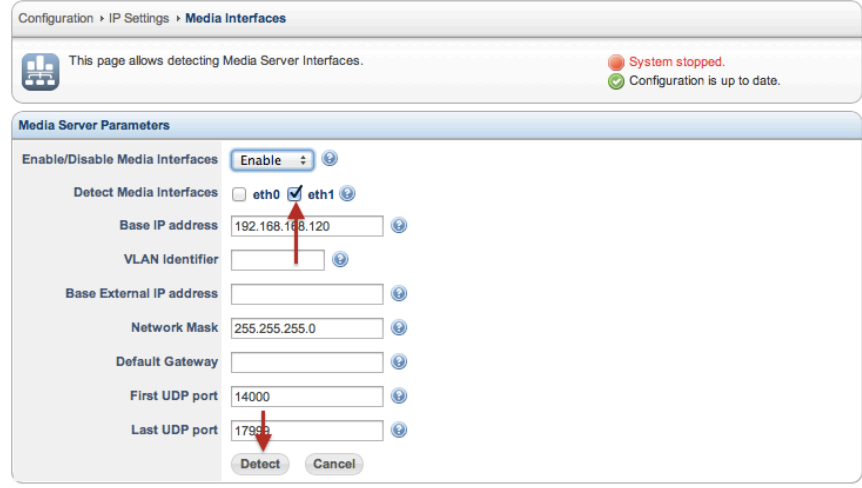

### **New Dialplan features**

One of the significant changes in SBC software release 2.1 and above is the all new GUI based dialplan.

Below is a screenshot of the dialplan section after the fresh installation:

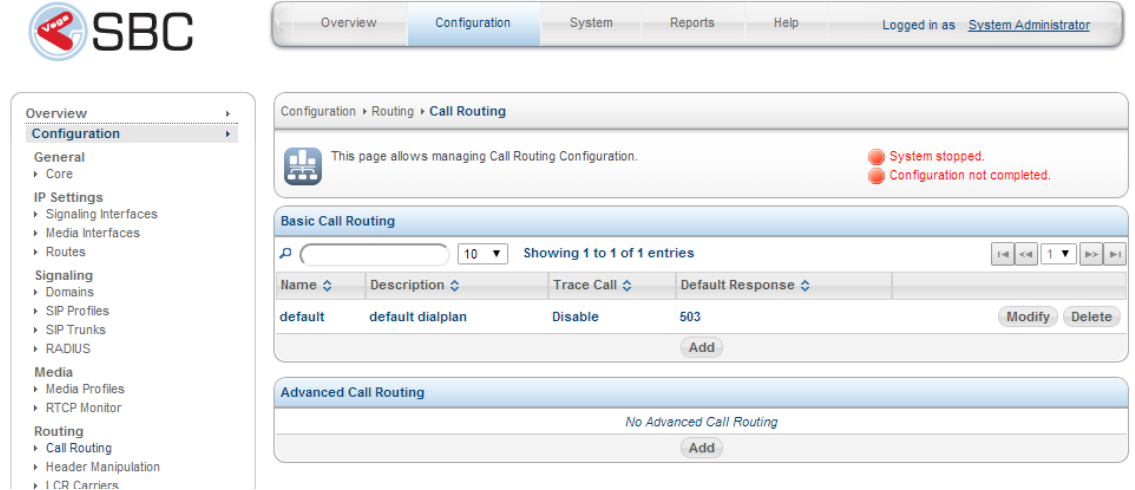

As seen the diagram above, the dialplan is split into two sections:

- **Basic Call Routing: GUI Based Dialplan creation. Complete dialplan is configured by selecting category drop down selections**
- $\bullet$ Advanced Call Routing: Text based dialplan creation. For dialplan editing not available via the Basic Call routing. This is used to compliment the main dialplan that resides under the Basic Call Routing section.

When configuring the dialplan in SBC 2.1 and above, you should always use the GUI based Basic Call Routing. However, when you restore your SBC configuration (from backup file) from software release below to 2.1, the entire dialplan will restore to the Advanced Call Routing section and will leave the Basic Call Routing empty. If you decide to modify your dialplan in the future you will need to continue using the Advanced Call Routingsection and leave the Basic Call Routing empty.

If you decide that you want to use the new GUI based dial plan, you will need to reconfigured everything via *Basic Call Routing* dial plan section, t hen edit all your SIP profiles to use the new dial plans (replacing the old ones).